## **Five2Click Professional:** In 7 Schritten zu Ihrer ersten Bewertung

Registrieren Sie sich im neuen Sprengnetter BauFi Shop:<br>https://baufi.sprengnetter.de/account/

1.

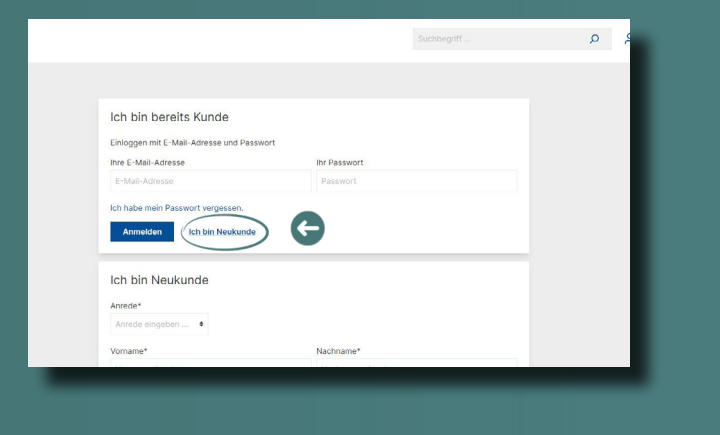

Registrieren Sie sich im neuen aus der Baufi Shop:<br>2. Sie haben Ihren Gutschein über die Sprengnetter.de/baufi-ing<br>2. <https://baufi.sprengnetter.de/account/> 2. Sie haben Ihren Gutschein über die Sprengnetter.de/baufi-ing<br>2 **[realestate.sprengnetter.de/baufi-ing-special/](https://realestate.sprengnetter.de/baufi-ing-special/)  angefordet. Kopieren Sie jetzt Ihren Gutschein**code aus der Bestätigungsmail des ING Specials.

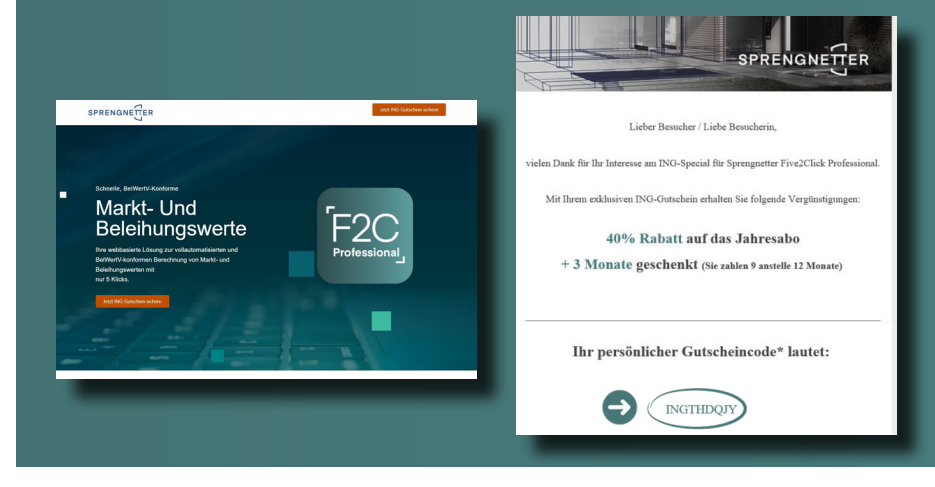

Legen Sie die gewünschte Abo-Varinate von<br>Five2Click Professional im Sprengnetter Bau<br>Shop in den Warenkorb **Five2Click Professional** im **Sprengnetter BauFi** 

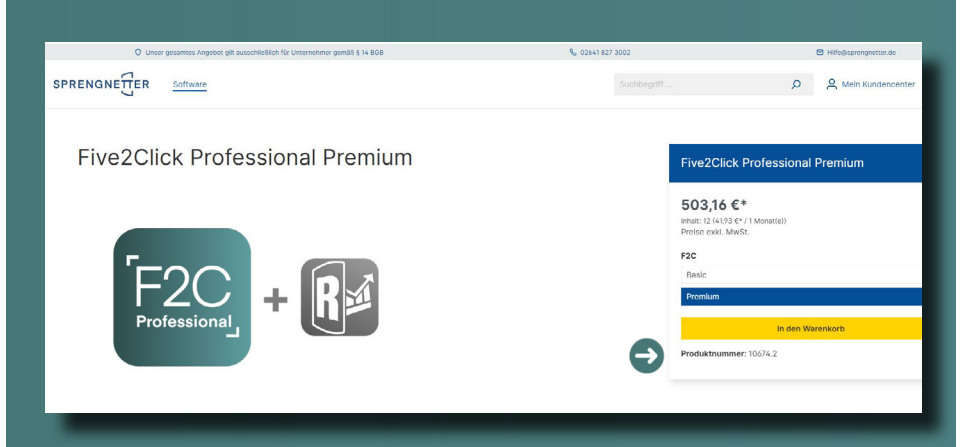

Legen Sie die gewünschte Abo-Varinate von<br>**[Shop](https://baufi.sprengnetter.de/)** in den Warenkorb 4. Shopp in den Warenkorb 3. Kopieren Sie Ihren Gutscheincode in das Feld<br>All and Marenkorb 4. Kopieren Sie diesen über den gelben Haken; gehen Sie diesen u "Gutscheincode eingeben" und aktivieren Sie diesen über den gelben Haken; gehen Sie dann weiter zur Kasse

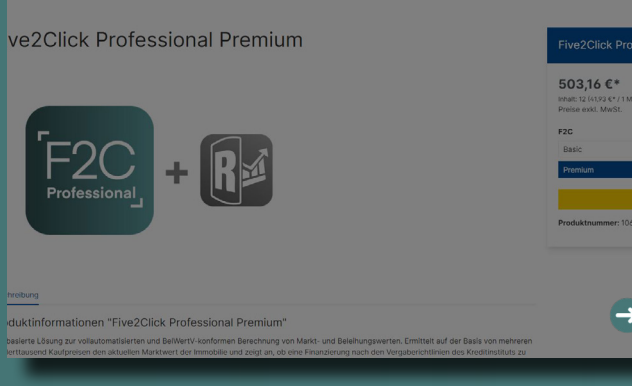

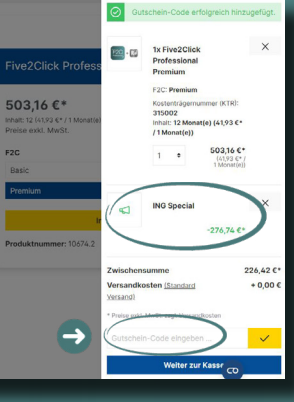

## **Five2Click Professional:** In 7 Schritten zu Ihrer ersten Bewertung

5.

Schließen Sie die Bestellung über "Zahlungspflichtig bestellen" ab. **Bitte beachten Sie, dass bei Abos nur die Option Lastschrift zur Verfügung steht.** Im ersten Jahr erhalten Sie das Abo entsprechend des Rabattes vergünstigt.

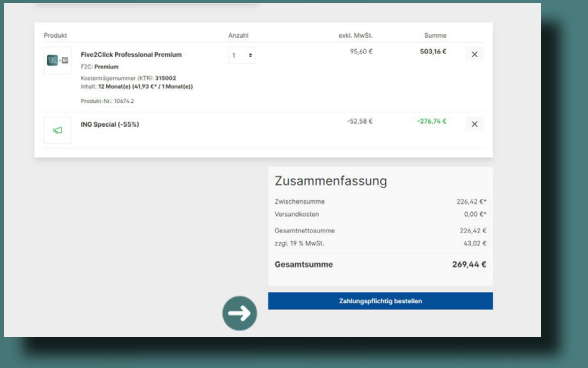

7. ...und schon können Sie mit Ihrer ersten Objekt-Bewertung starten. **Wir wünschen Ihnen viel Erfolg mit Five2Click Professional**

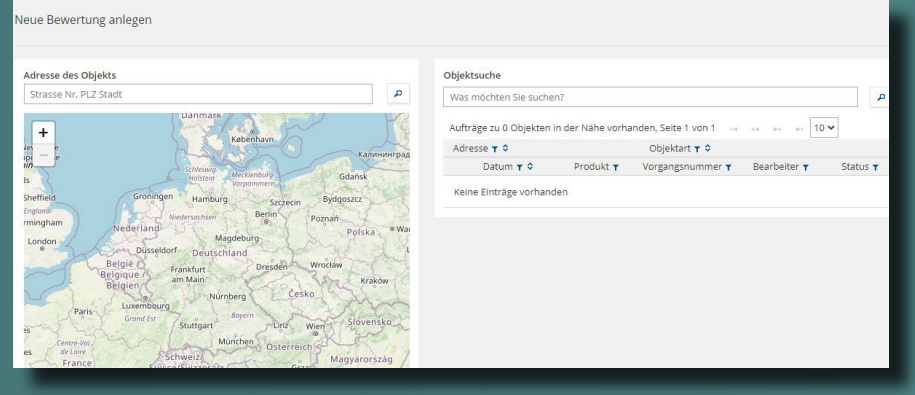

Five2Click Professional können Sie nun ganz<br>
einfach über "Mein Kundencenter" – "Bewer-<br>
tungsApps" öffen. Hierüber gelangen Sie direkt einfach über "Mein Kundencenter" – "Bewerauf Ihr Apps Dashboard. Starten Sie Five2Click Professional über einen Klick auf das Icon.

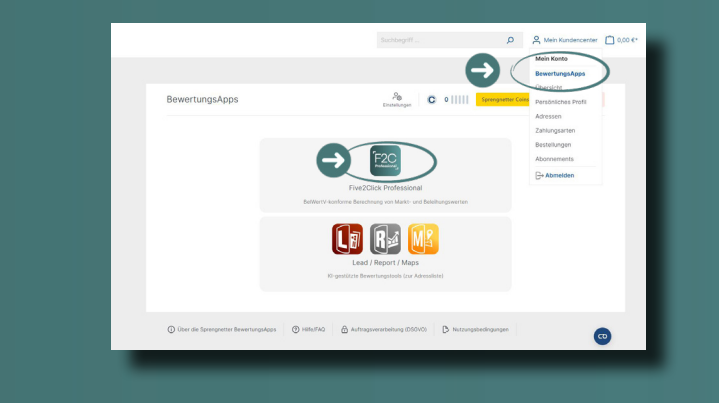

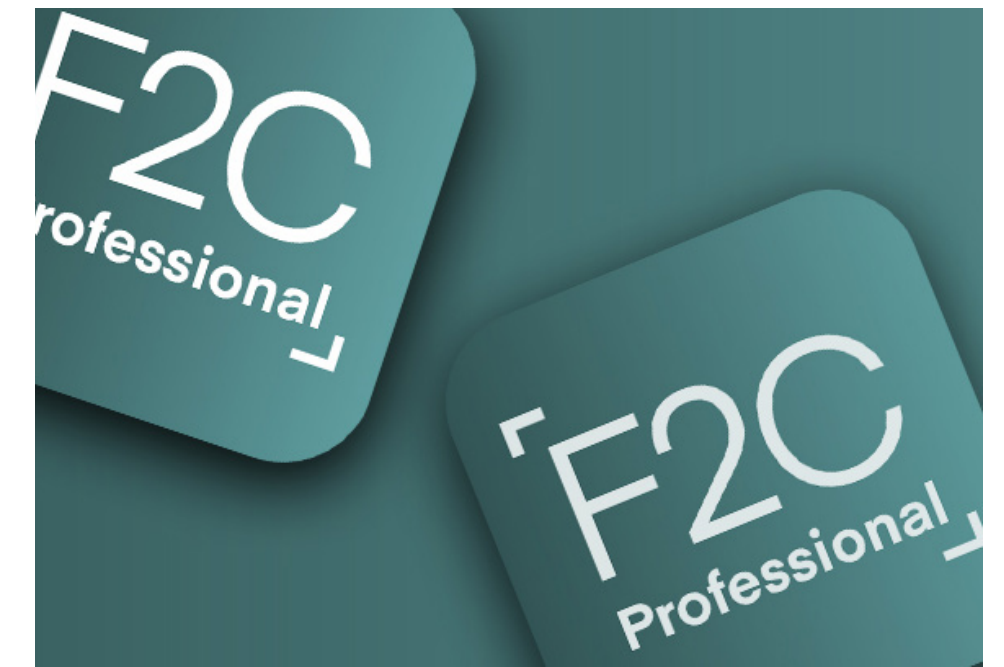